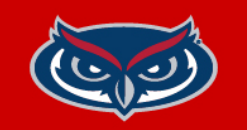

# **FindTime Poll Instructions**

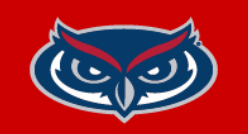

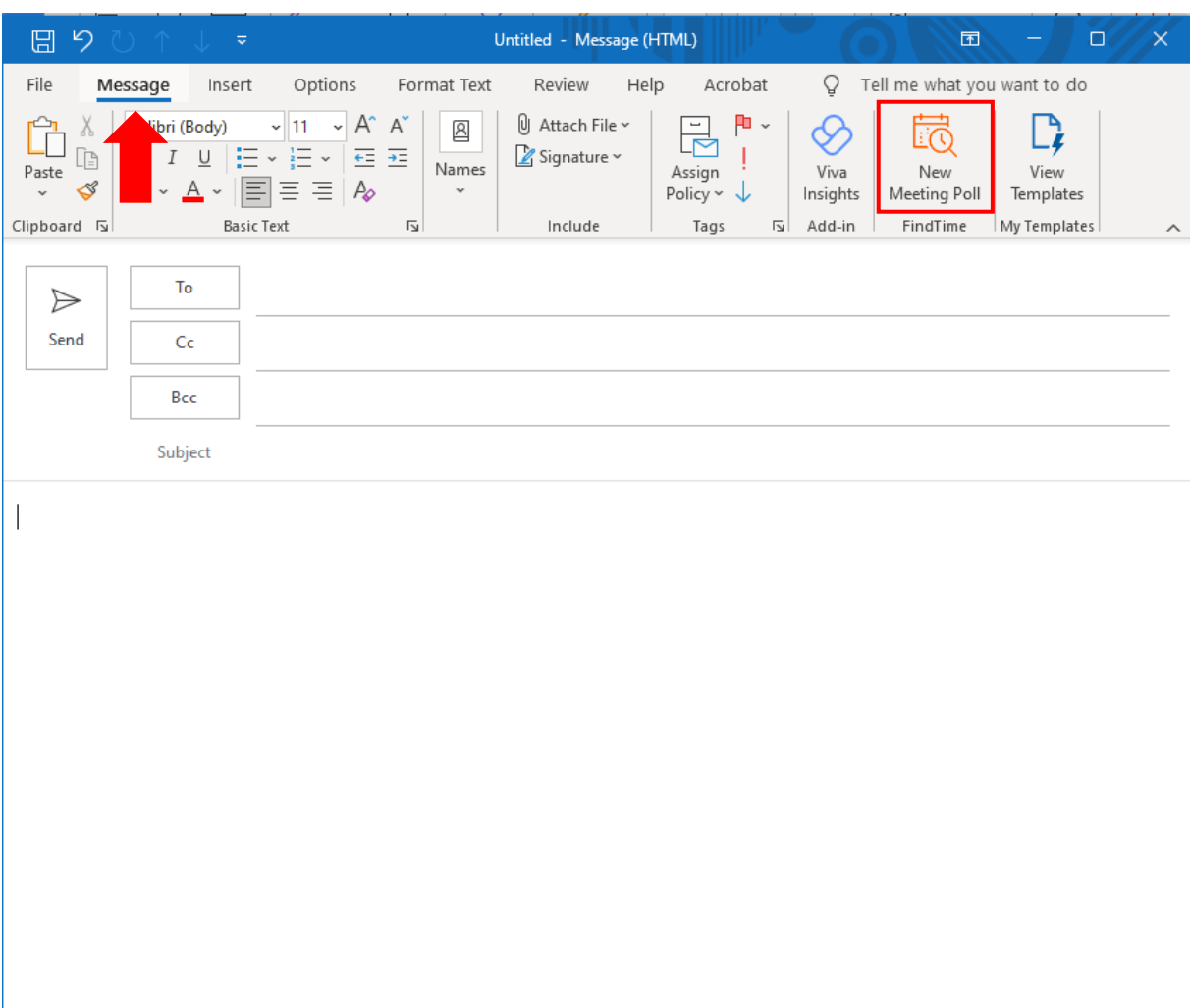

## **Outlook Desktop App**

- 1. Create a new email.
- 2. Add the email address of the recipients in either the **To** or **Cc** fields.
- 3. In the **Message** tab select **New Meeting Poll**

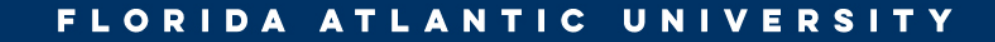

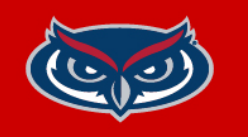

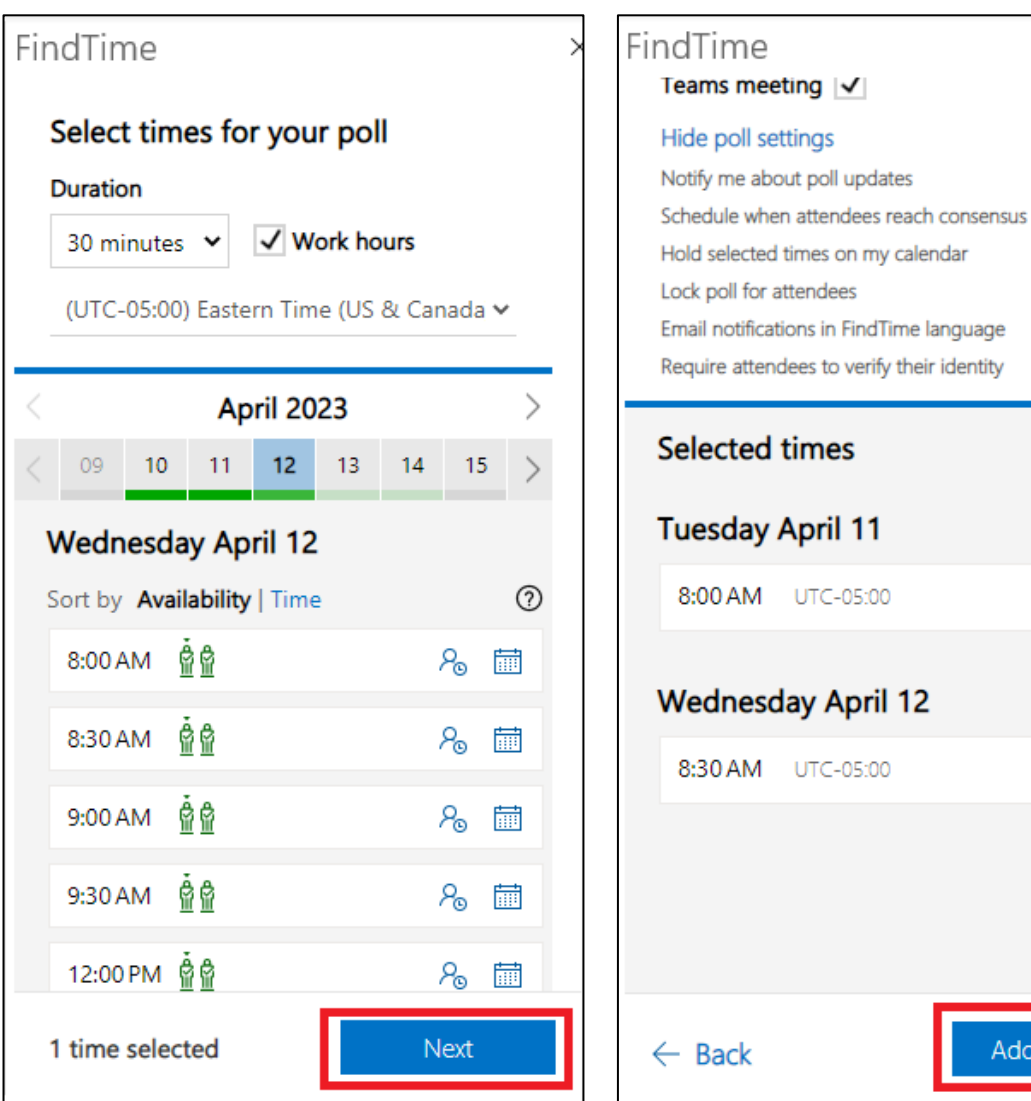

#### 4. Set the **Duration** of your meeting.

On On

On Off On On

 $\times$ 

 $\times$ 

dd to email

5. Select Dates and Times for meeting and click **Next**

6. (optional) Enter a Location for the meeting

#### 7. Review the Selected times and click **Add to email**

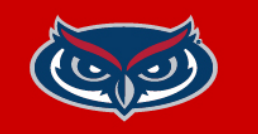

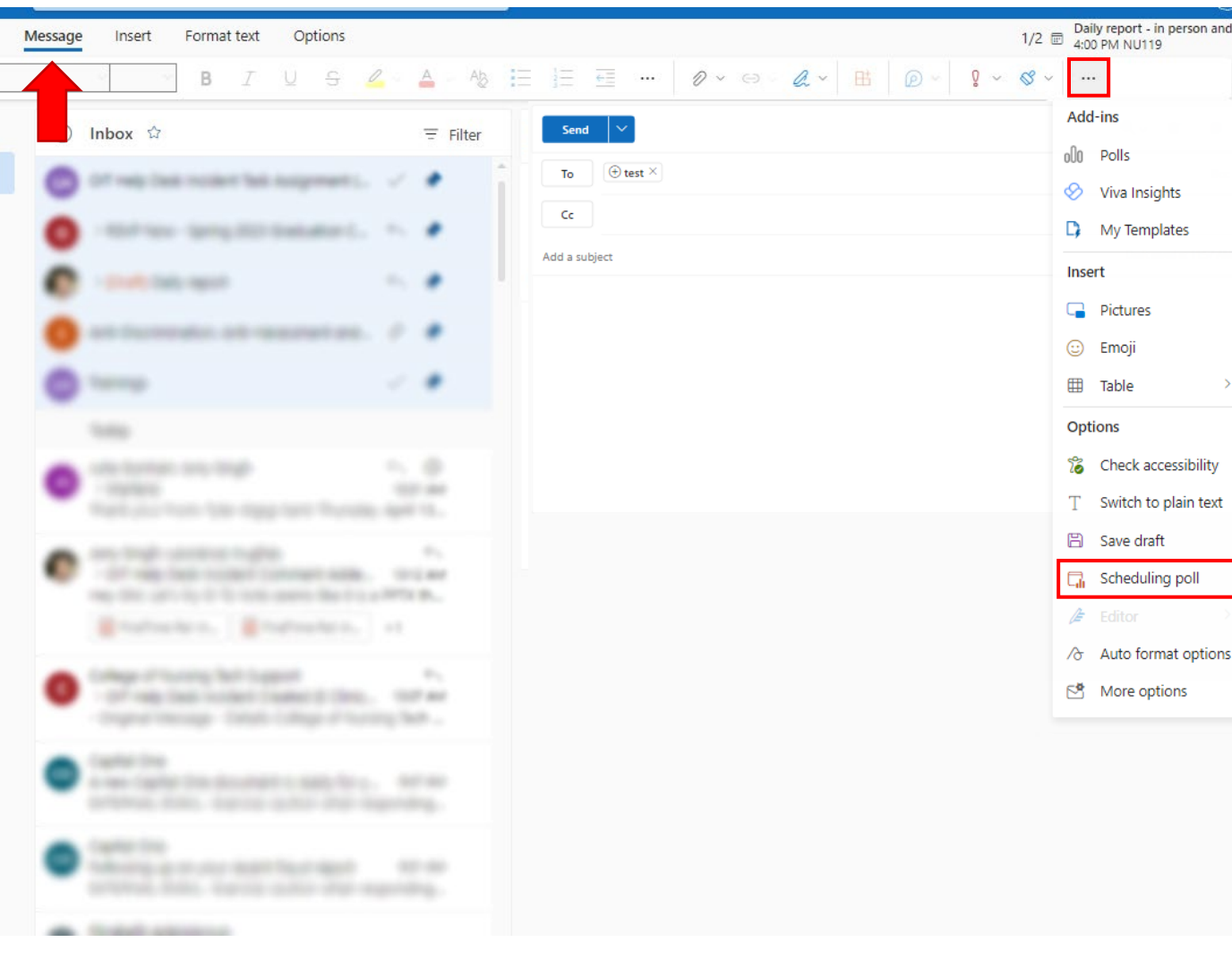

### **Outlook Web**

```
1. Create a new email.
```
- 2. Add the email address of the recipients in either the **To** or **Cc** fields.
- 3. Click the **ellipsis** to the far right of ribbon then select **Scheduling Poll**

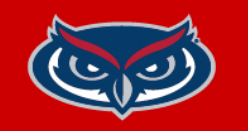

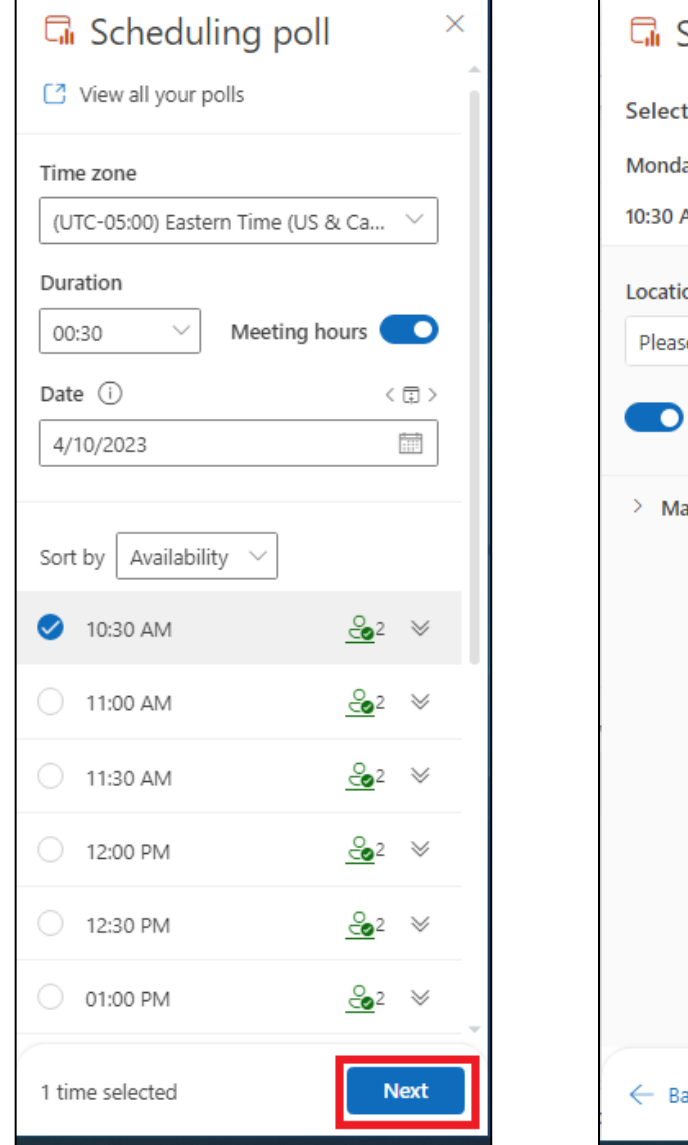

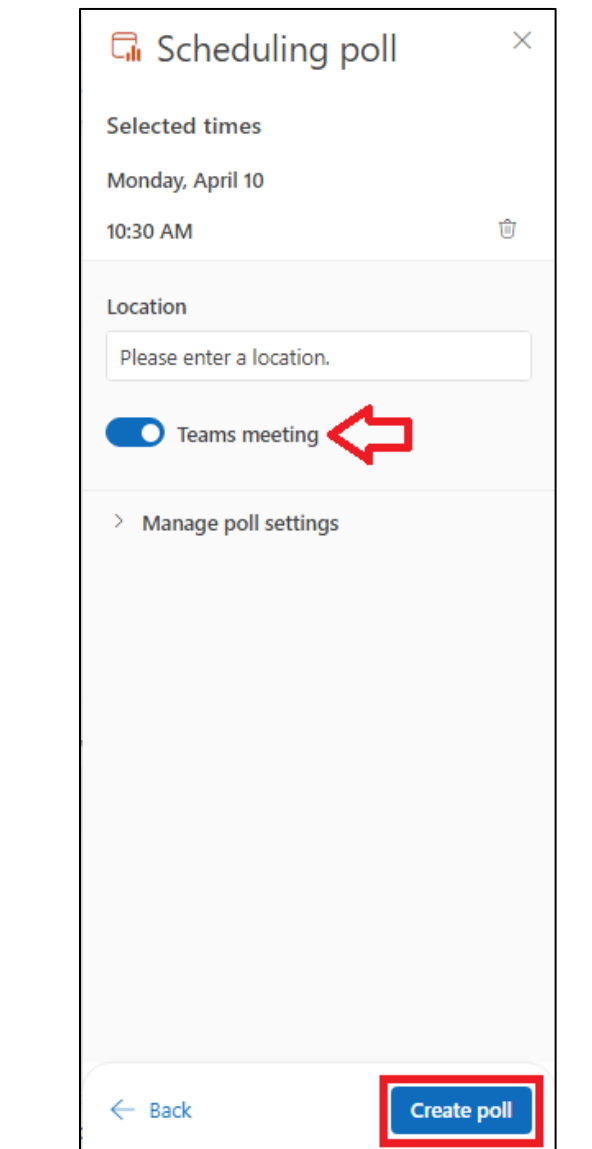

4. Set the **Duration** of your meeting.

5. Select Dates and Times for meeting and click **Next**

6. (optional) Enter a Location for the meeting

7. Review your Selected times, make sure **Teams Meeting** button is enabled and click **Create Poll**